## **Tutorial para configuração da rede VPN USP no Windows VISTA**

1) Vá em iniciar e clique com o botão direito do mouse em rede e vá em propriedades:

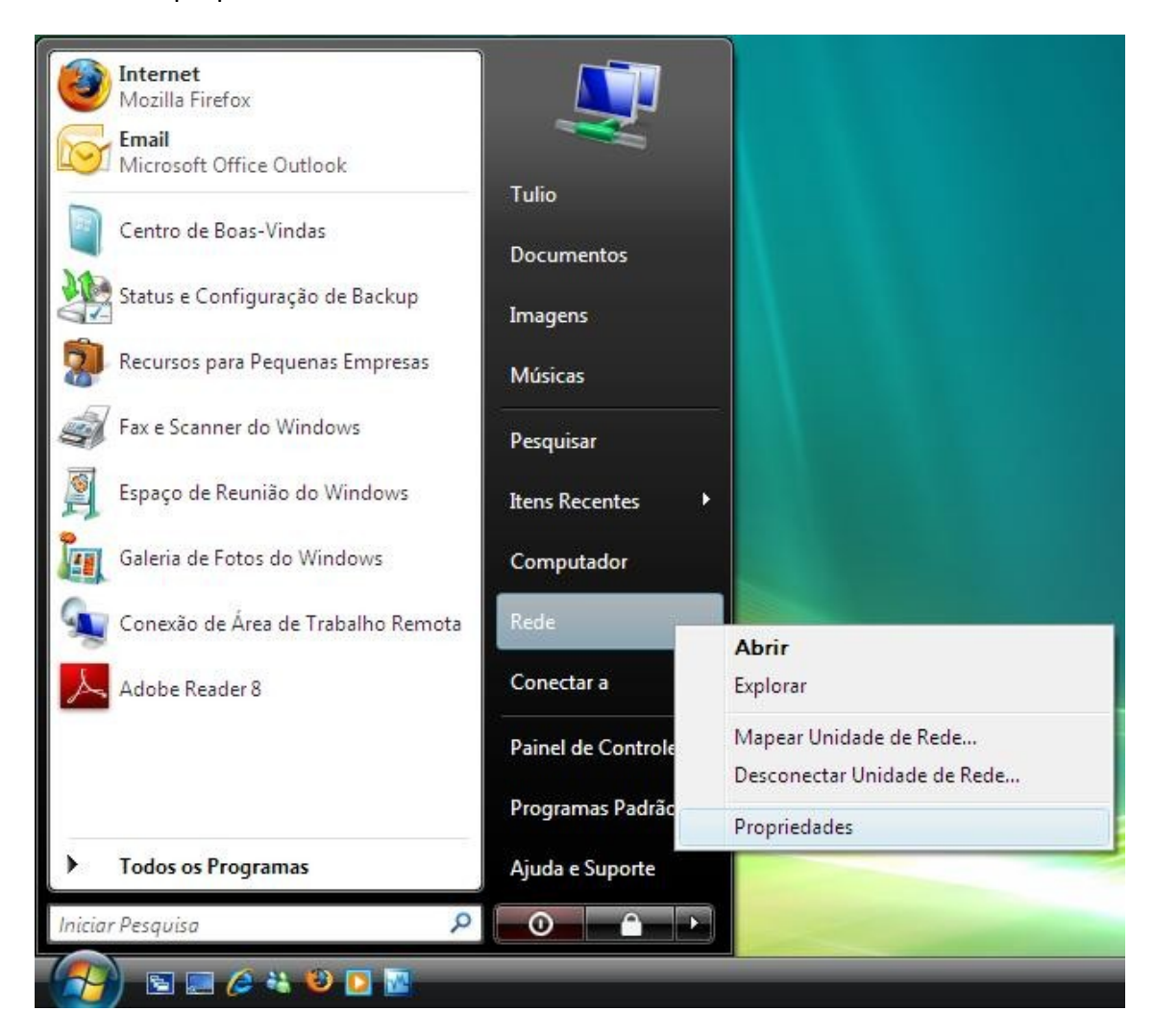

2) Clique em configurar uma conexão ou uma rede:

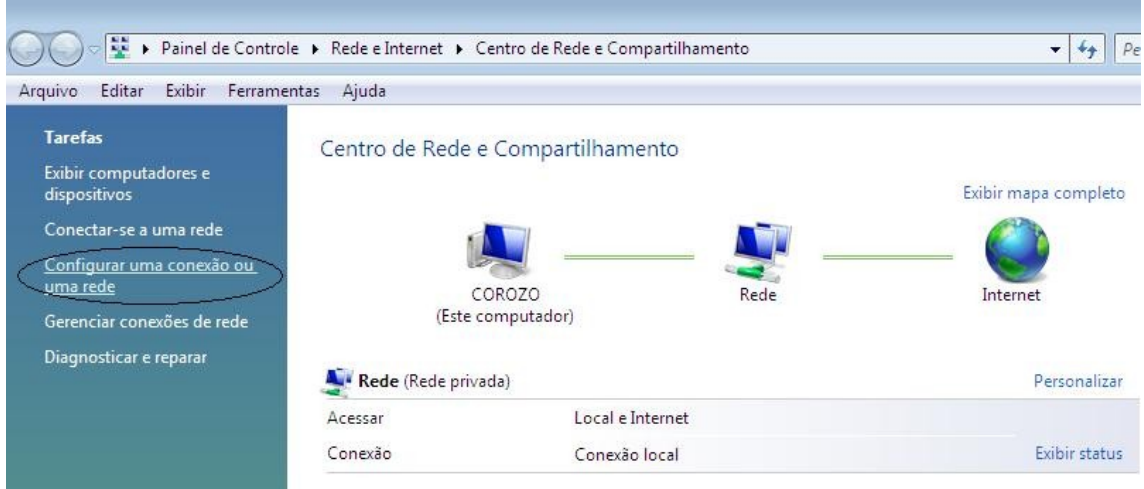

Centro de Informática de Ribeirão Preto – CIRP/USP

3) Selecione "Conectar a um local de trabalho" e em seguida clique em "Avançar"

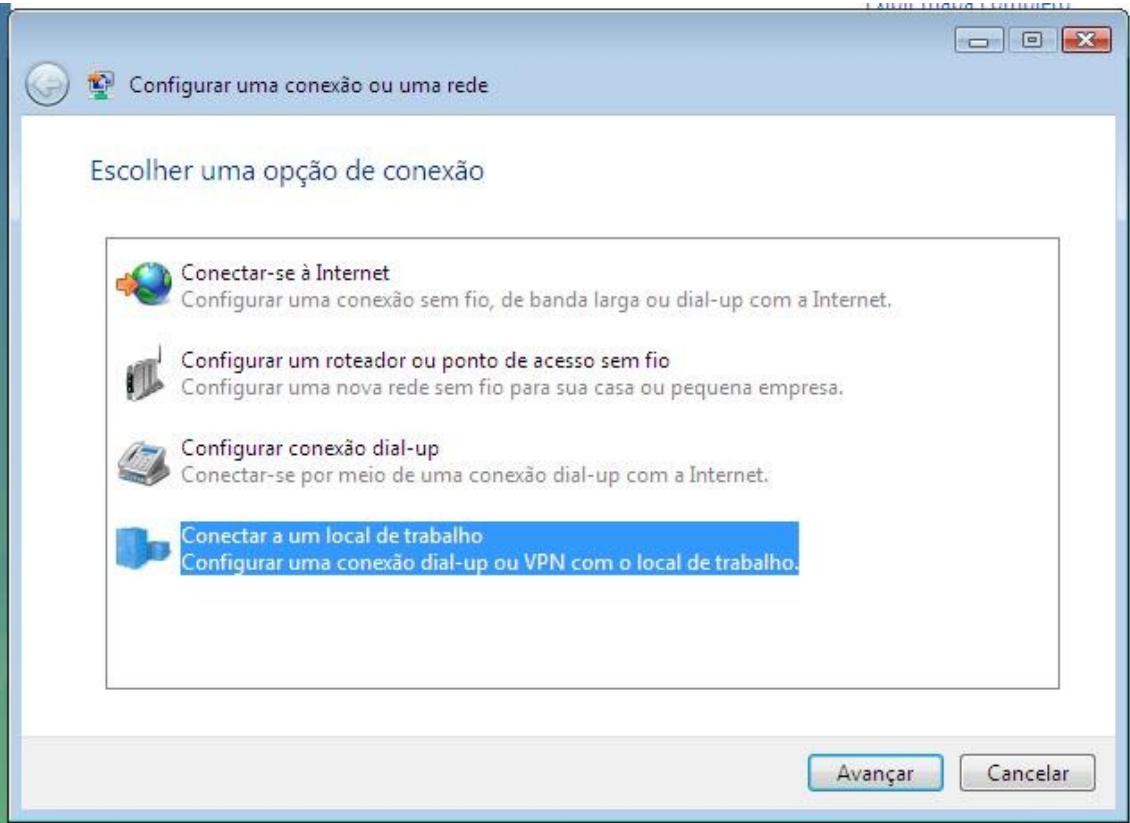

4) Clique em "Usar minha conexão com a internet (VPN)"

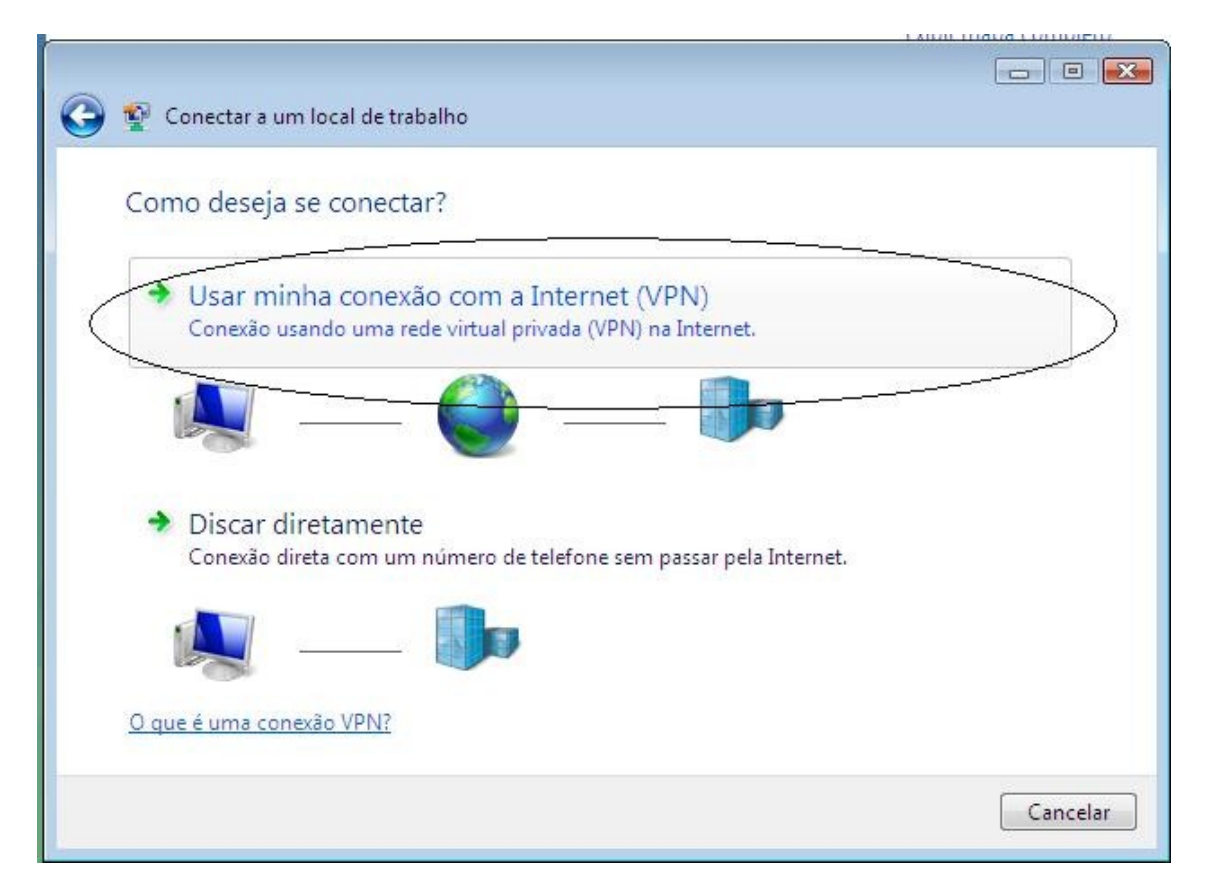

- 5) No campo "Endereço da Internet" digite: 143.107.253.11.
- 6) No campo "Nome do Destino" digite: VPN USP
- 7) Marque a opção "Permitir que outras pessoas usem esta conexão" e clique em continuar na caixa que aparecer. Em seguida clique em "Avançar"

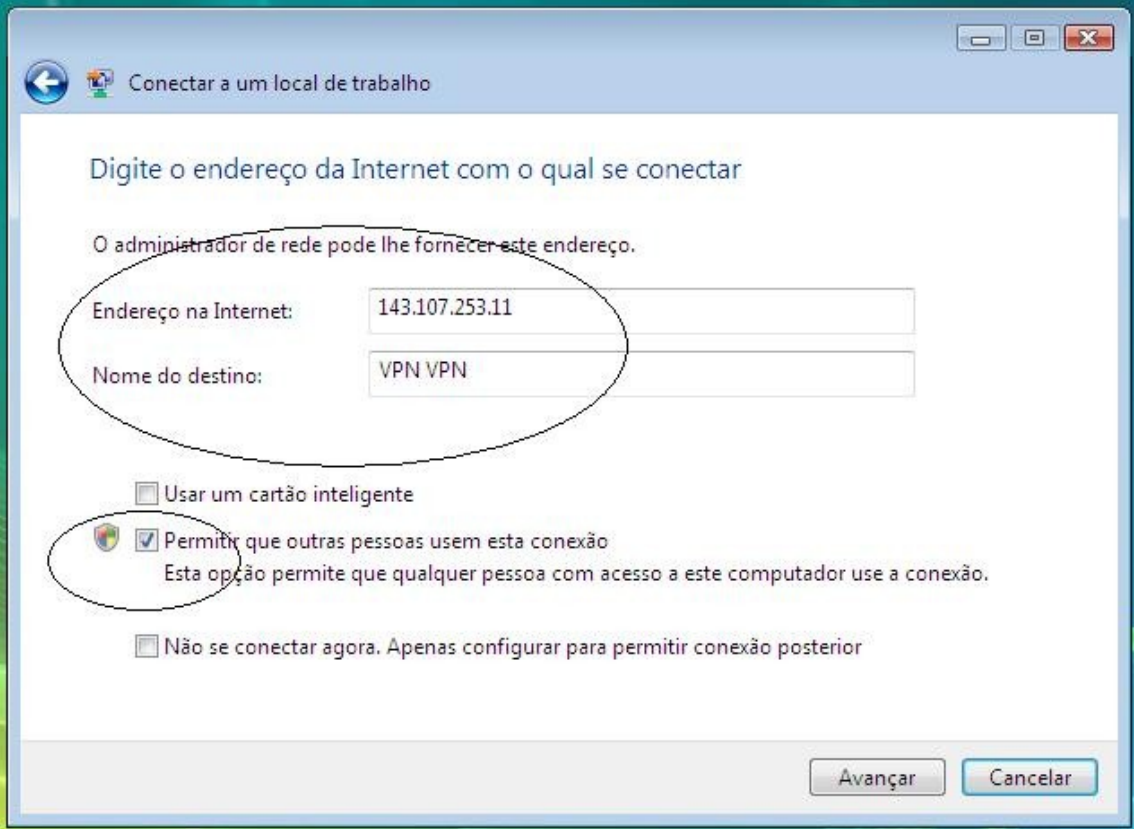

- 8) Em "Nome de Usuário" digite o seu login (nome ou código de usuário) utilizado na VPN
- 9) Em "Senha" digite sua senha
- 10) "Domínio", deixar em branco

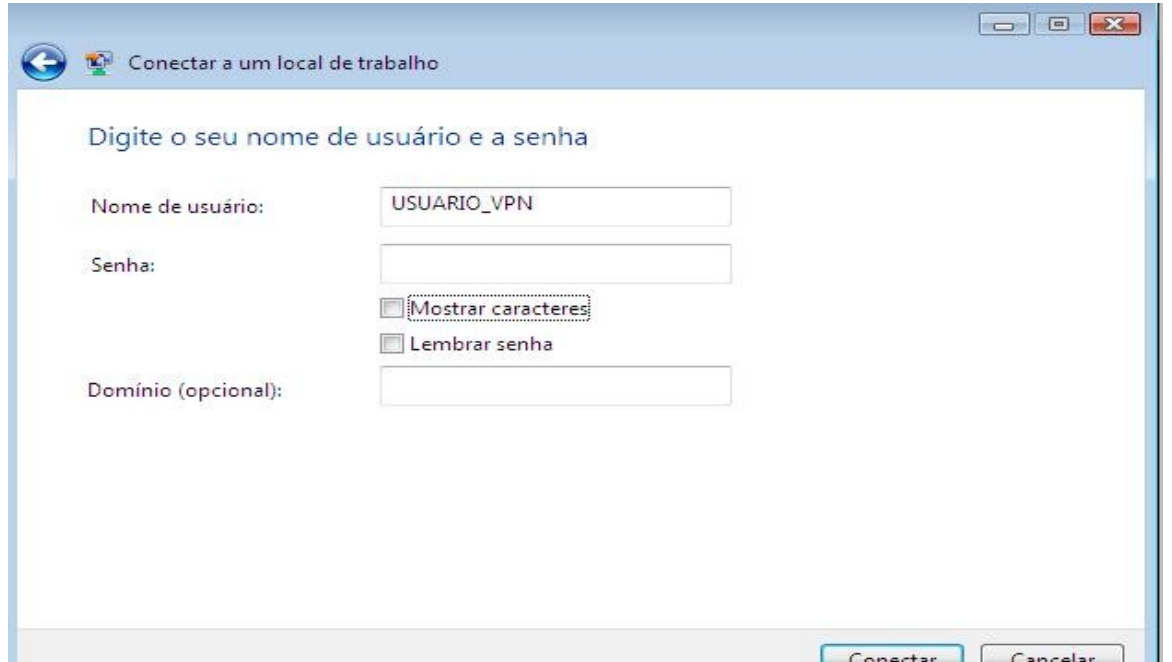

3

11) Clique em conectar. O Windows tentará estabelecer a conexão, mas não conseguirá, pois é necessário configurar algumas opções de segurança. Clique em ignorar ou espere até que o assistente de configuração conclua a tentativa de conexão.

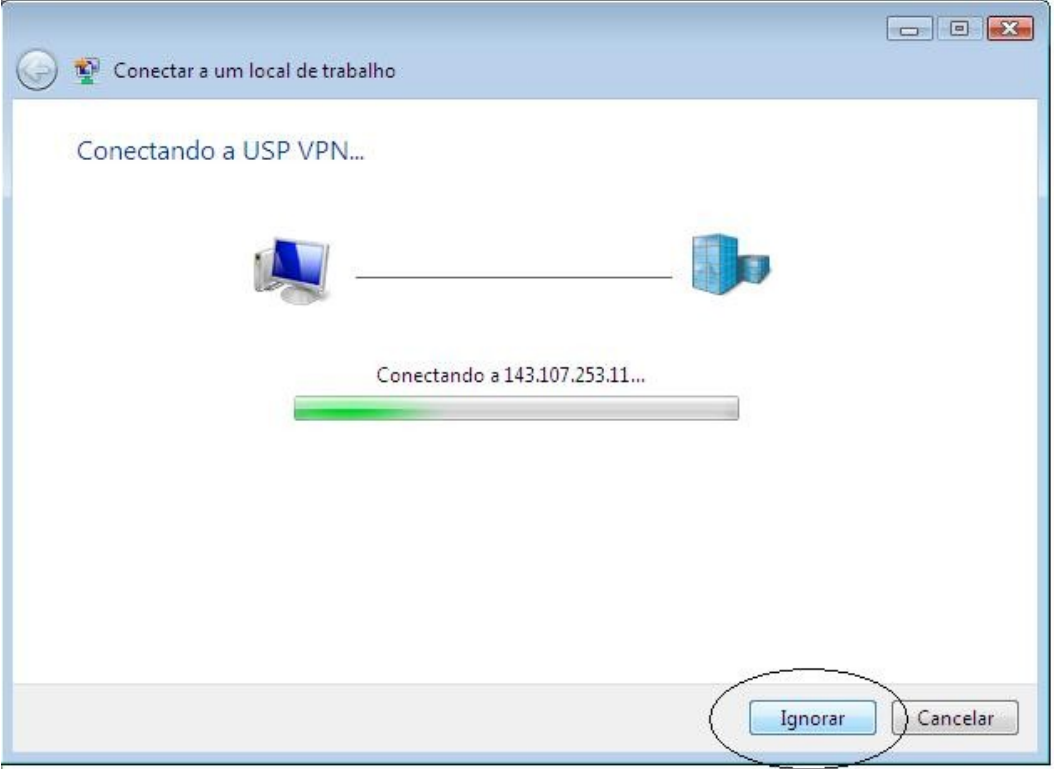

12) Clique em "Configurar a Conexão Mesmo Assim"

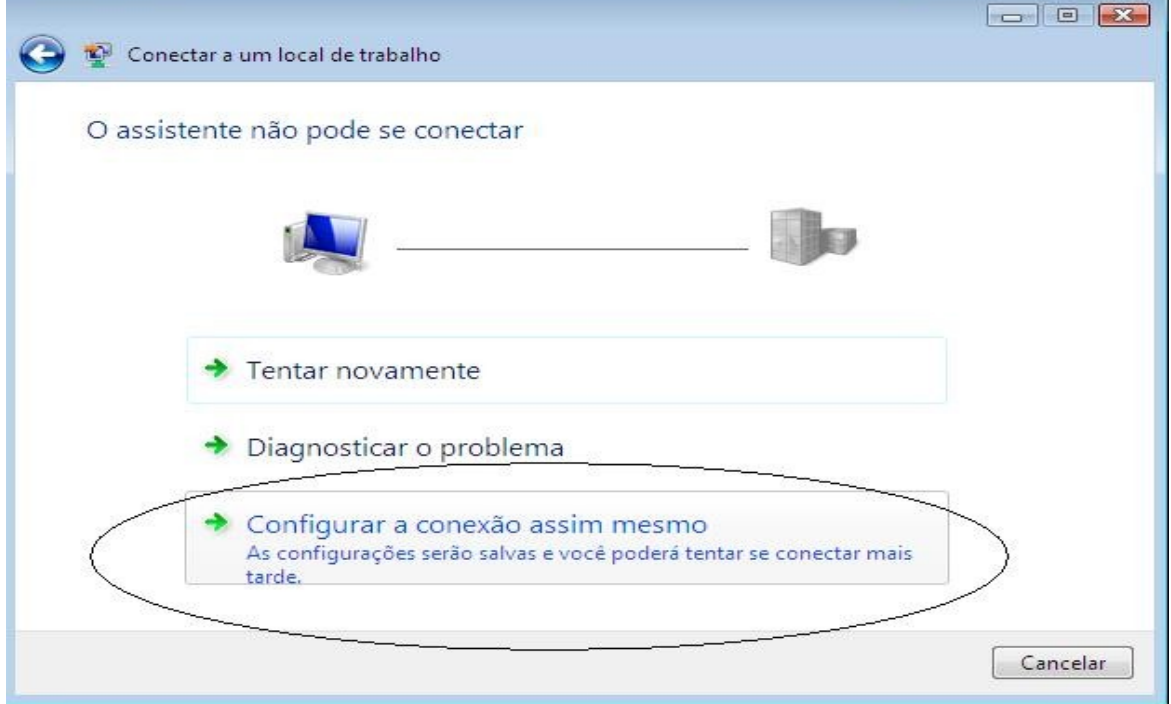

## 13) Clique em "Gerenciar Configurações de Rede"

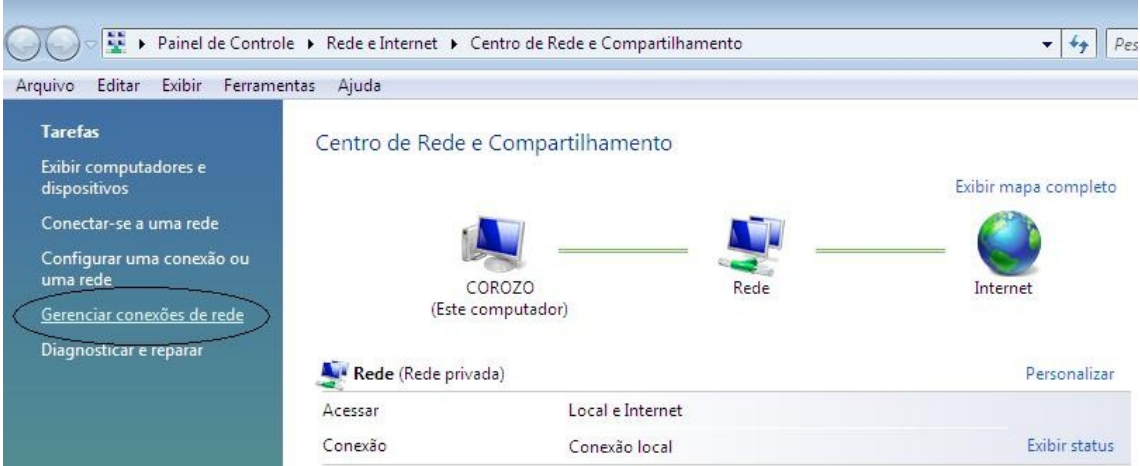

14) Clique com o botão direito do mouse em "USP VPN" e vá em propriedades.

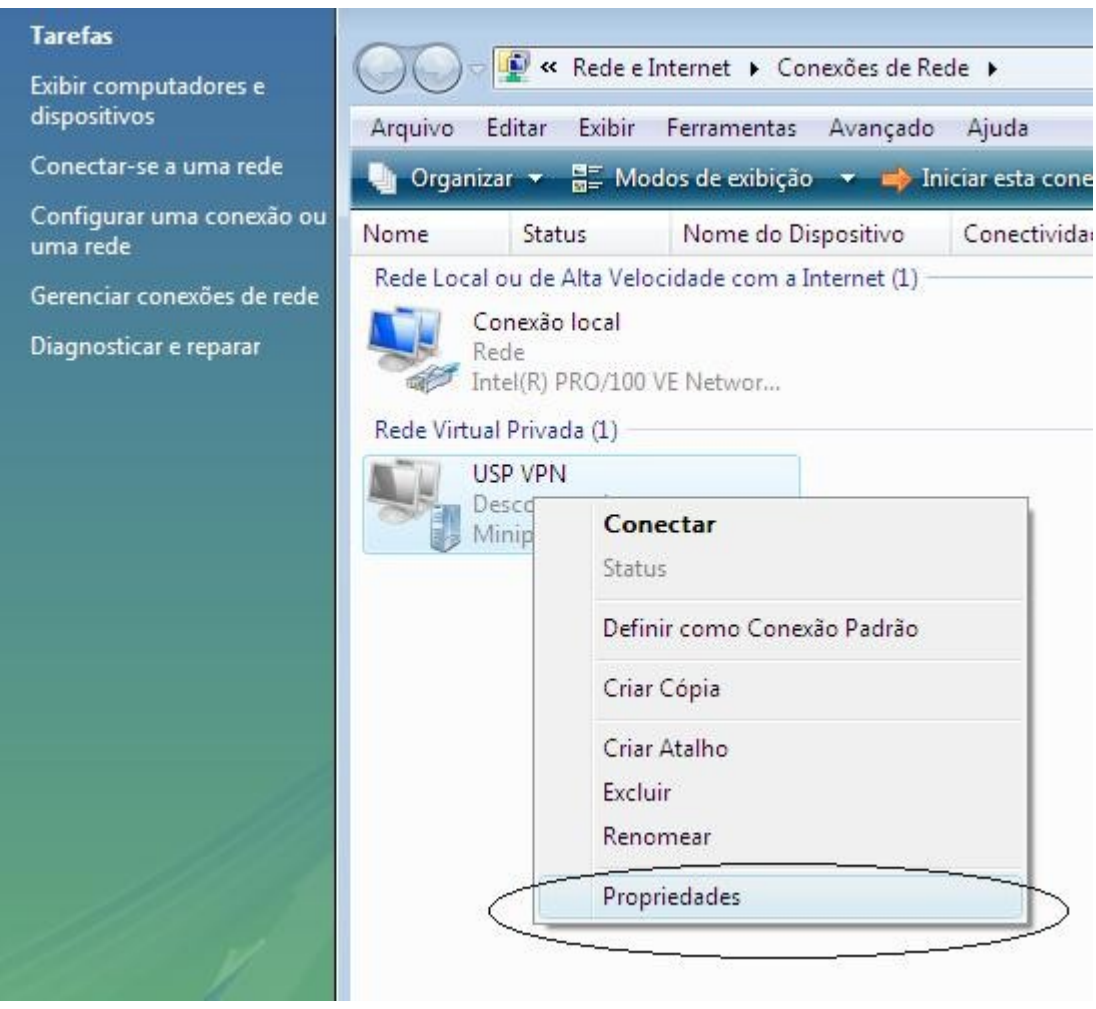

15) Clique em continuar na caixa que aparecer e selecione a guia "Segurança". Depois clique na opção "Avançada" e em seguida em "Configurações"

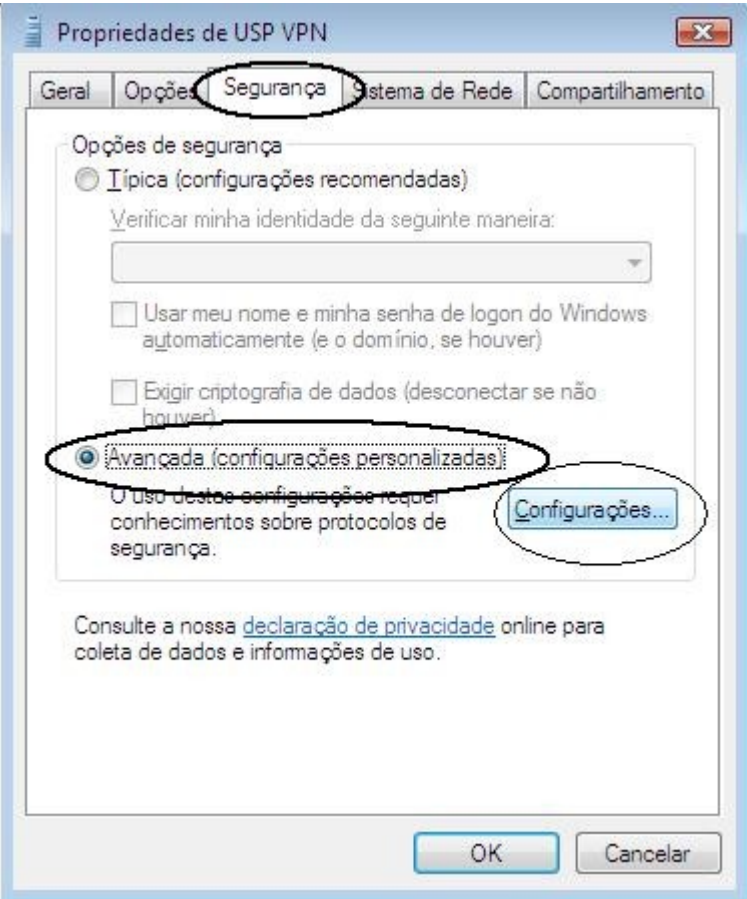

16) Em "Criptografia de dados" selecione a opção "Criptografia Opcional" e em "Permitir estes protocolos" deixar apenas a primeira opção marcada "Senha não Criptografada"

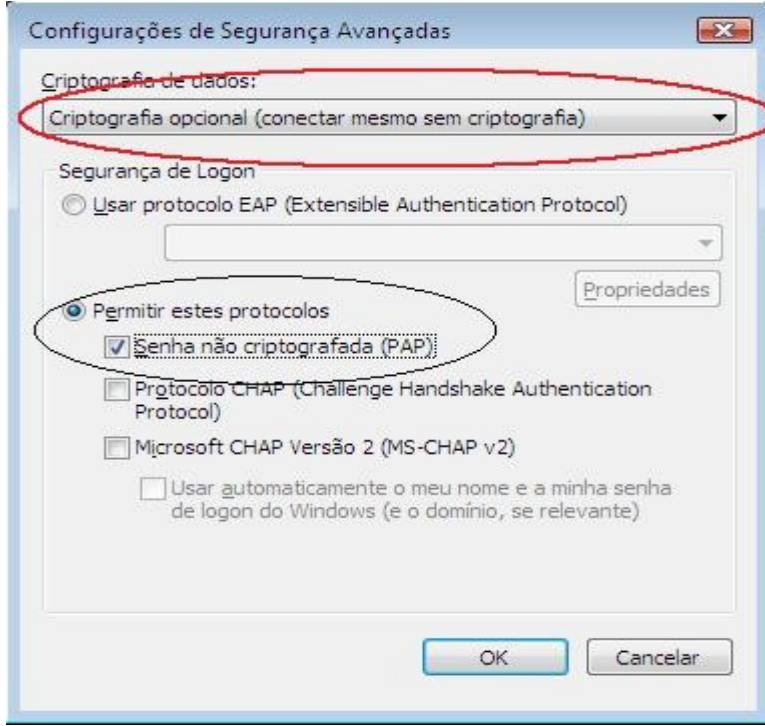

## 17) Clique em OK e responda SIM à pergunta

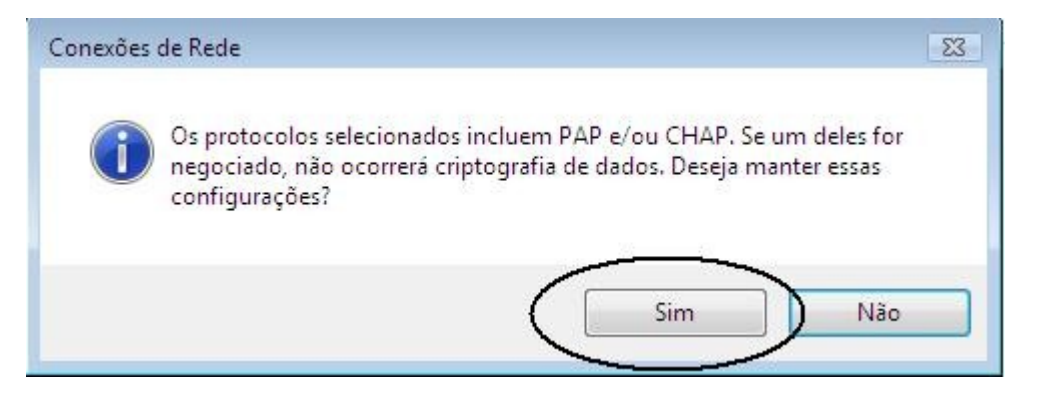

18) Selecione a guia "Sistema de Rede" e desmarque as opções: "Compartilhamento de Arquivos/Impressoras p/ redes Microsoft" e "Cliente para Rede Microsoft" e clique em OK

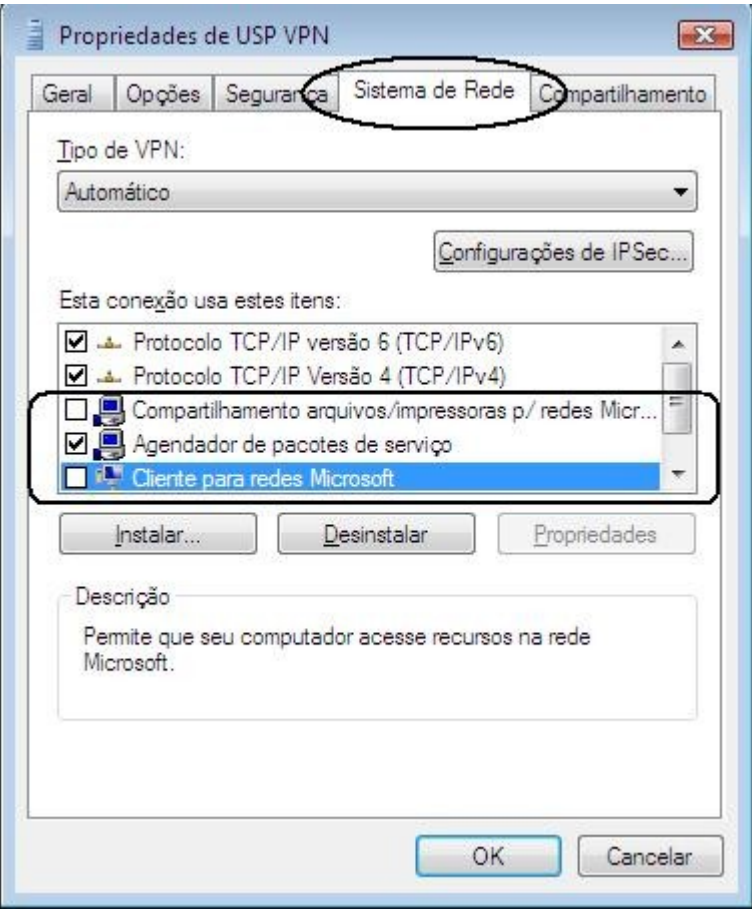

19) Clique com o botão direito em USP VPN e clique em "Criar Atalho" e responda SIM à pergunta

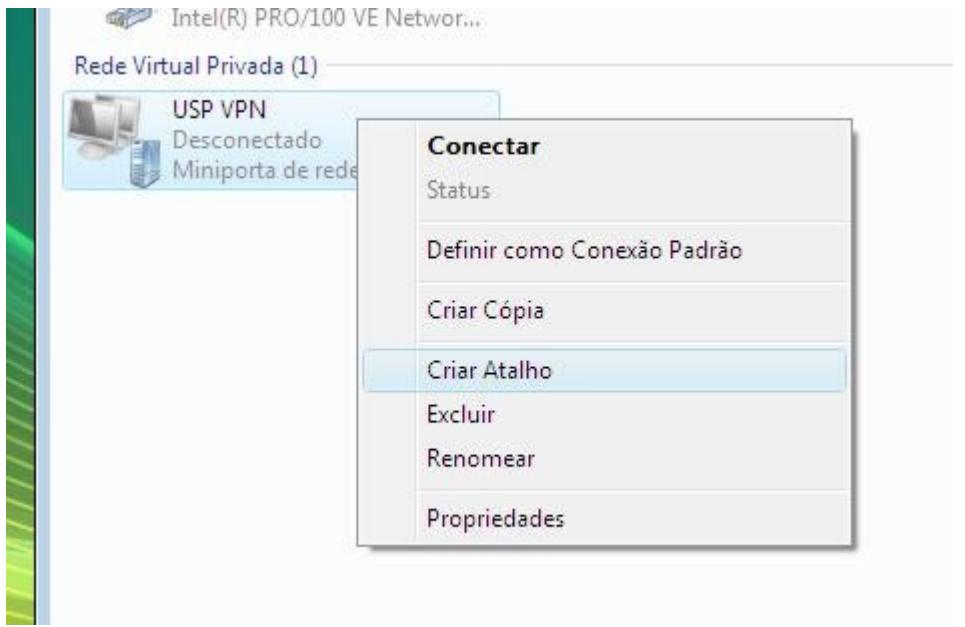

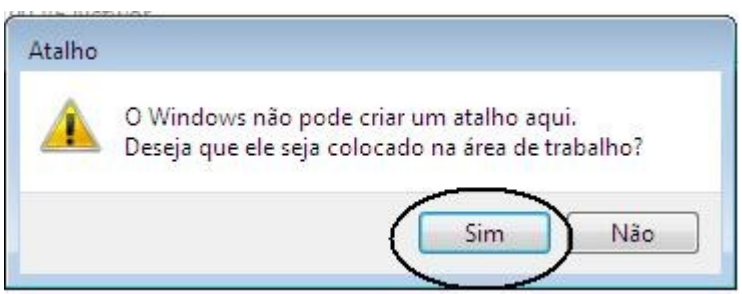

20) Dê 2 cliques em USP VPN que está na área de trabalho. Informe o usuário e senha para conexão e em domínio deixe em branco. Clique em "Conectar"

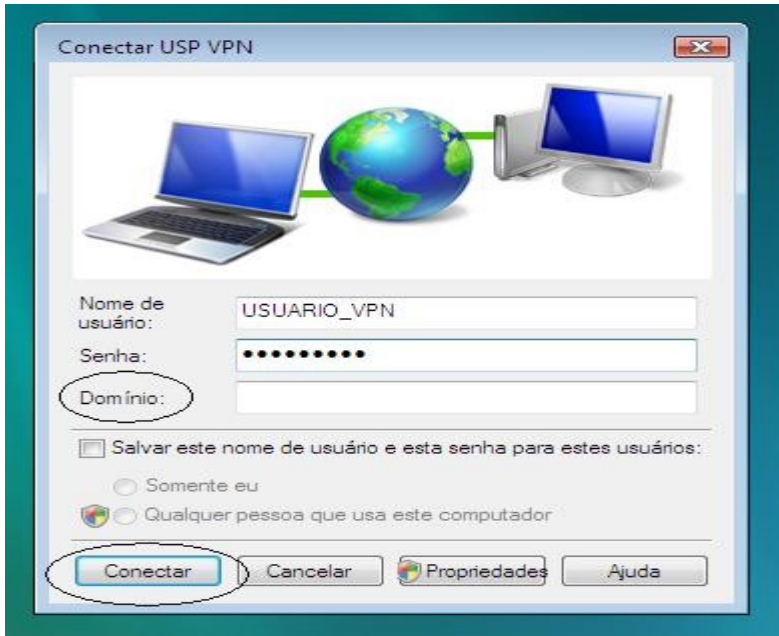